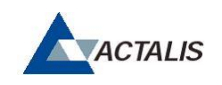

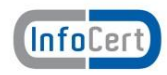

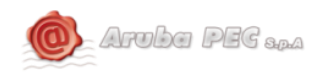

# Firma Remota Aruba

--- Guida all'uso dell'App Firma Digitale Aruba ---

## Sommario

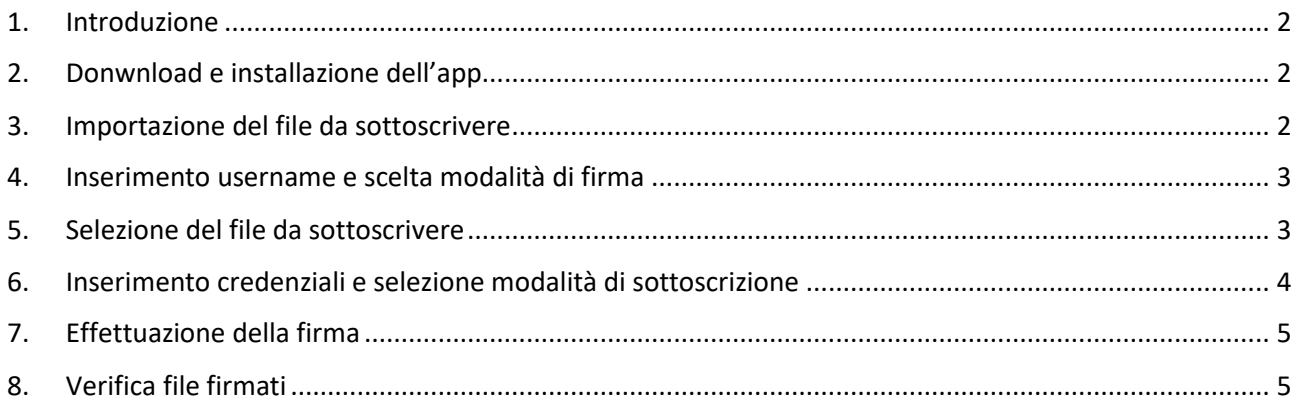

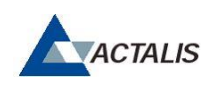

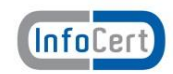

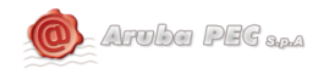

#### <span id="page-1-0"></span>1. Introduzione

Questo documento illustra la modalità di utilizzo dell'App mobile "Firma Digitale Aruba" pubblicata da Aruba S.p.A., disponibile in ambiente Android e tablet IoS.

## <span id="page-1-1"></span>Donwnload e installazione dell'app

Scaricare l'App Firma Digitale Aruba pubblicata da Aruba S.p.A., installare ed avviare l'app.

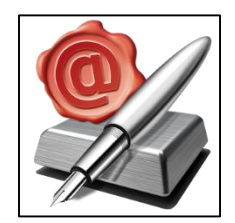

## <span id="page-1-2"></span>Importazione del file da sottoscrivere

Individuare un file da firmare (es. un allegato email), mantenere premuto sul file e selezionare "apri in Firma Digitale":

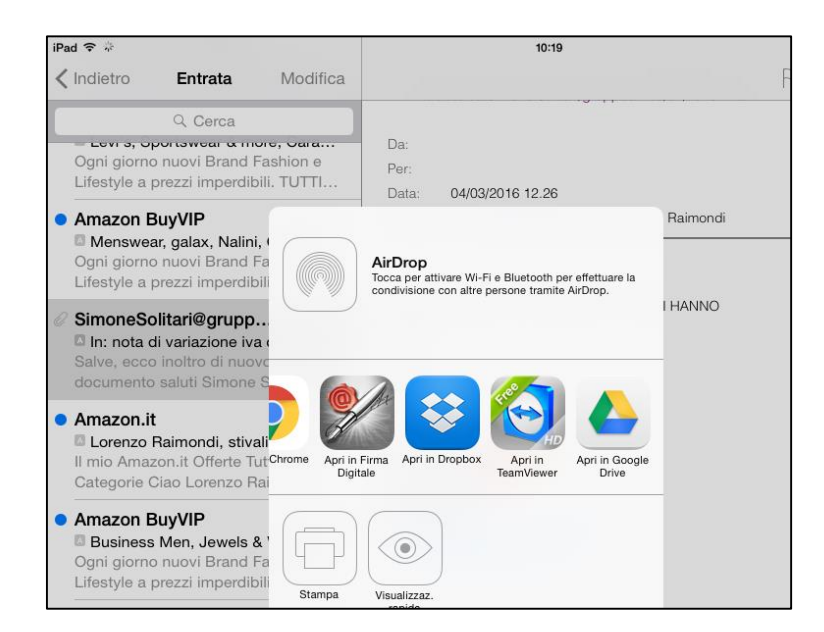

Ad operazione ultimata l'App restituisce il messaggio:

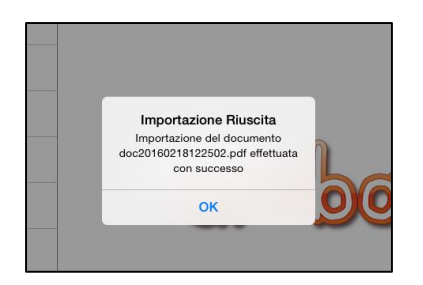

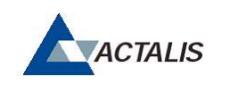

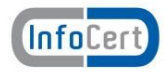

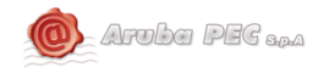

#### <span id="page-2-0"></span>2. Inserimento username e scelta modalità di firma

In basso a destra, cliccare sull'ingranaggio "impostazioni":

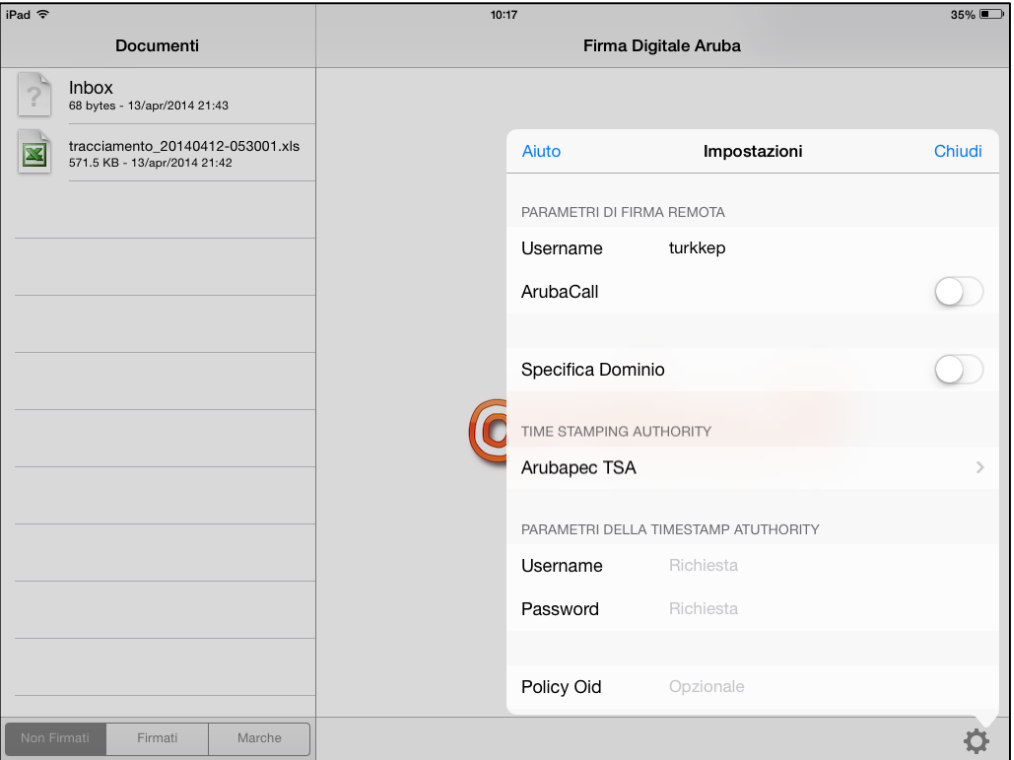

In parametri di firma remota:

- **Username**: inserire il proprio login ID ("A" + codicefiscale)
- **Specifica Dominio**: inserire "infocamere"

Il parametro **ArubaCall** non deve essere valorizzato

ll parametro **Policy OID** non deve essere valorizzato

## <span id="page-2-1"></span>3. Selezione del file da sottoscrivere

Sulla colonna di sinistra, cliccare sul file appena importato nell'app:

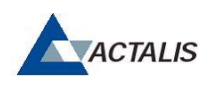

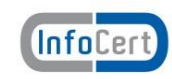

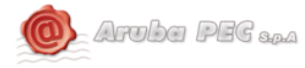

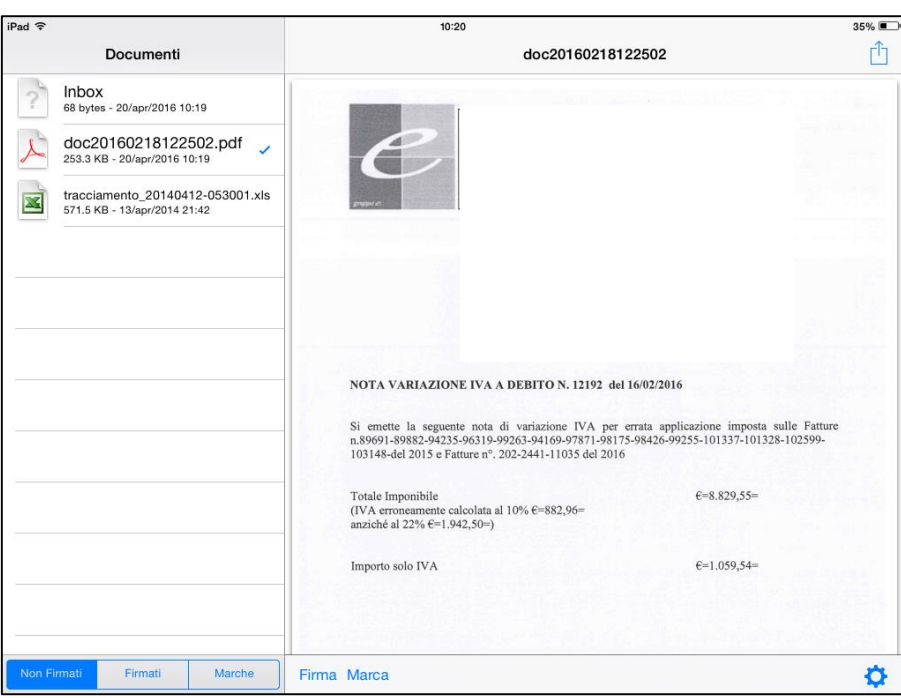

Cliccare dunque, in basso al centro, su "Firma".

# <span id="page-3-0"></span>4. Inserimento credenziali e selezione modalità di sottoscrizione

Inserire password (statica) del proprio account di firma remota e un otp generato dall'App Aruba OTP inzializzata sul proprio cellulare.

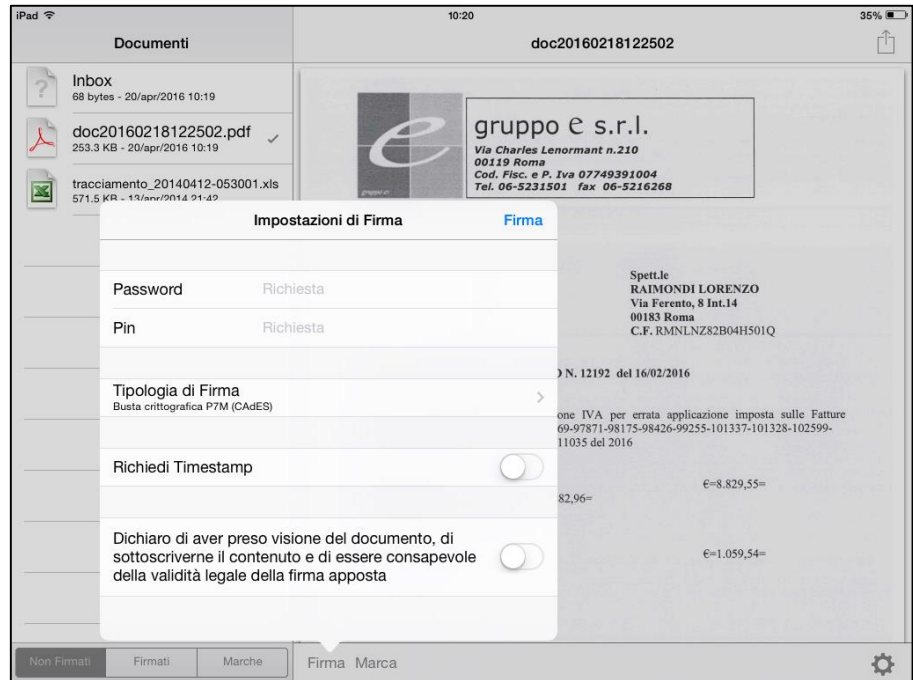

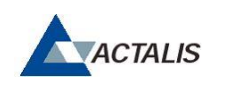

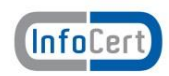

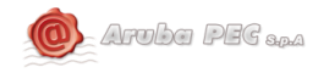

Scegliere la tipologia di firma desiderata (cades/pades bes), spuntare la checkbox di presa visione e cliccare su firma.

# <span id="page-4-0"></span>5. Effettuazione della firma

Ad operazione effettuata l'App restituisce il messaggio:

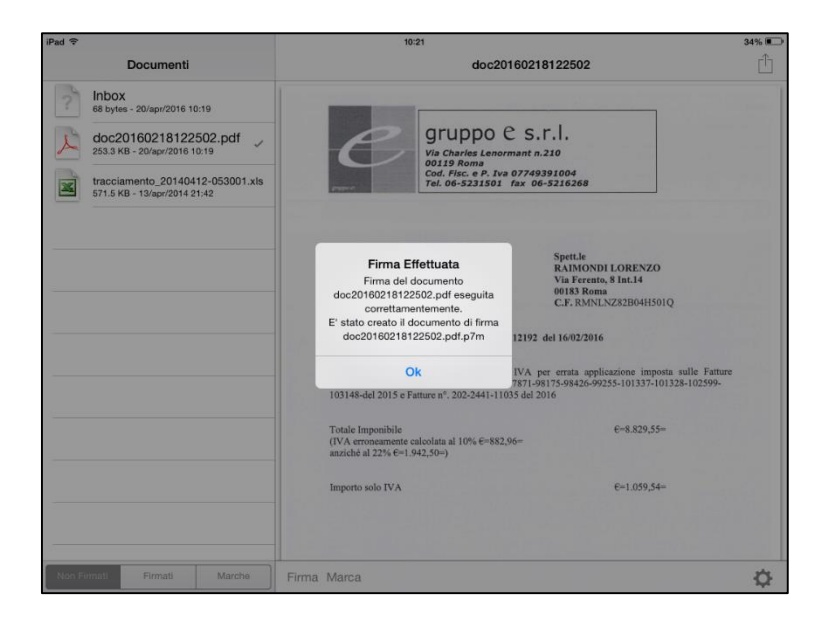

Il file firmato è ora disponibile presso l'apposita sezione "documenti", "firmati".

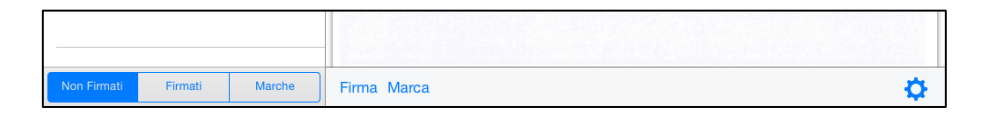

## <span id="page-4-1"></span>6. Verifica file firmati

All'interno della sezione "documenti", "firmati", selezionare il file che si desidera verificare: l'App consentirà di scegliere se visionare il contenuto del documento o eseguirne la verifica.

Una volta verificato il file, selezionando una delle opzioni presenti in basso, sarà possibile aggiungere una firma al file, inviarlo per email o verificarlo in data diversa da quella odierna.